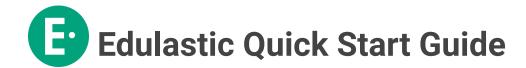

## Module 6: Assign an Assessment

When you are ready to assign, select the assessment from the Test Library.

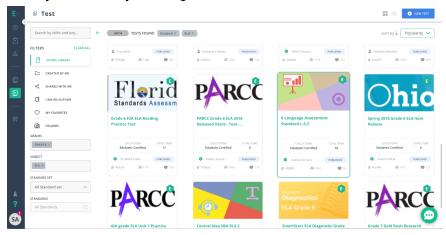

Click on the Test Card and select Assign.

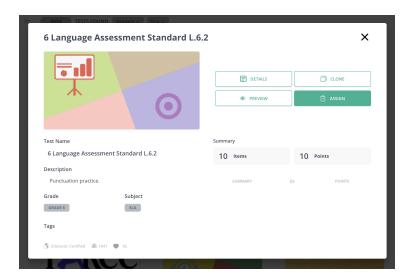

Next, on the Assignment screen, you will set the test window and policies, and select the students who will receive the assessment. Your choices are:

- You can assign to an entire class, multiple classes, or individual students.
- Set the test window to make it available to students immediately or later
- Determine if it should open and close automatically or manually by the teacher.
- Choose Type: Test is scored, Practice is unscored.

Premium or Enterprise subscribers will have access to additional features for assigning. These are located in the Override Test Settings section and include options like releasing scores, shuffle questions and answers, etc.

Depending on your subscription level, you'll have a variety of options to choose from in the Test Behavior, Anti-Cheating, Auto Redirect, and Misc. Sections.

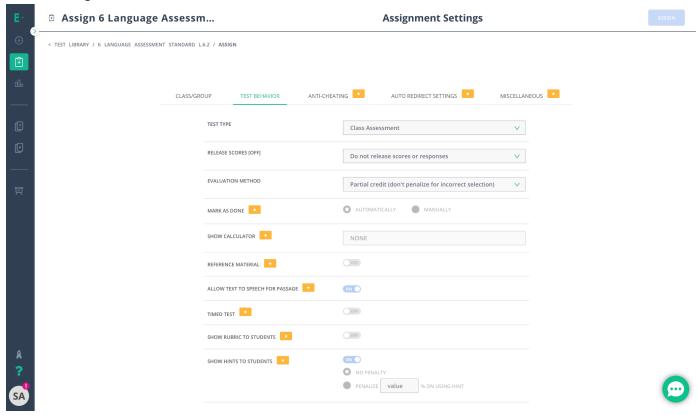

Finally, if desired, you can choose the criteria to determine mastery and proficiency for this assignment. You can also set a standards-based grading scale for your assignments. Premium and Enterprise subscribers will see more options for setting proficiency levels.

## **Edulastic Quick Start Guide**

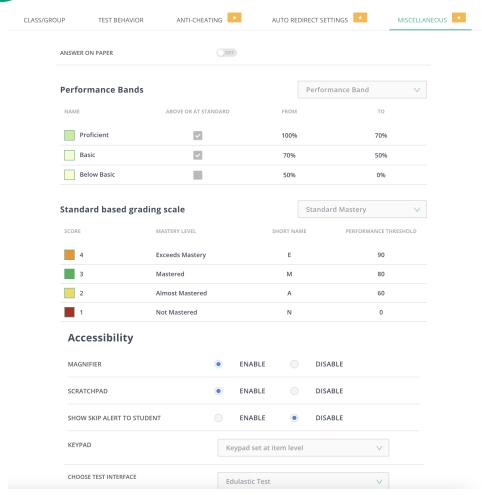

When you have set the assign options, select the Assign button in the top right corner. You will get a confirmation that the test has been successfully assigned.

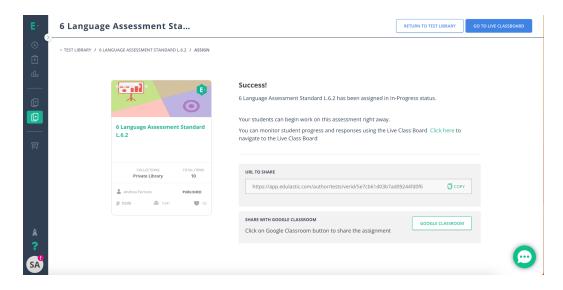

After you assign, you can share the link with your class on Google Classroom or another assignment platform. Select View Response to go directly to the Live Class Board.